# **Συγχρονισμός των πληροφοριών μου με συσκευές / εφαρμογές**

## **Πως μπορώ να συγχρονίσω ημερολόγια, επαφές και εργασίες με το κινητή μου** android;

Για τα ημερολόγια τα ημερολόγια (calendars), επαφές (contacts) που έχουμε δημιουργήσει (tasks) που έχουμε δημιουργή στο mycloud.econ.uth.gr θα πρέπει να εγκαταστήσουμε **απαραίτητα**τις παρακάτω εφαρμογές στην android συσκευή μας. Οι εφαρμογές διατίθενται στο Google Play για εγκατάσταση. Ωστόσο κάποιες μπορεί να έχουν κάποιο κόστος, επομένως συστήνεται πρώτερα η εγκατάσταση της εφαρμογής F-Droid για τη **δωρεάν** εγκατάστασή τους.

#### **Ε-Droid**

Η εφαρ[μογή](https://f-droid.org/) F-Droid είναι ένα αποθετήριο συνεργάσια του οποίο του οποίο οποίες είναι δωρεάν διαθέσιμες χωρίς κόστος εφαρμογής χωρίς κόστος είναι δωρεάν διαθέσιμες χωρίς κόστος είναι δωρεάν διαθέσιμες χωρίς κόστος είναι δι σε αντίθεση με ορισμένες περιπτώσεις όπου οι ίδιες εφαρμογές στο Google Play θα απαιτούν κόστος για την απόκτησή της. Για την εγκατάσταση του F-Droid πηγαίνου[με](https://f-droid.org/) στη σελίδα του στη σελίδα του στο σύνδεσμο εδώα του εδώα του κινητού και κατεβάζουμε το πακέτο εγκατάστασής του. Μετά την εγκατάστασή του θα βρείτε του θα βρείτε του στη λίστασή τ εφαρμογών σας. Μέσω αυτού μπορείτε να ψάξετε κάποια εφαρμογή, στην περίπτωσή μας το **nextcloud**, και να το εγκαταστήσετε δωρεάν. Επιπλέον μας ενημερώνει για τις ήδη εγκατεστημένες εφαρμογές καθώς και ποιες από αυτές έχουν μ μ<br>
μ<br>
(update)

## **Εγκατάσταση εφαρμογών** Θα χρειαστεί να εγκαταστήσουμε (είτε από το Google Play είτε από το F-Droid) με την παρακάτω σειρά τις εφαρμογές:

#### 1. [OpenTasks](https://play.google.com/store/apps/details?id=org.dmfs.tasks&hl=el)

2. [Davdroid](https://play.google.com/store/apps/details?id=at.bitfire.davdroid&hl=el)

Μετά την εγκατάσταση θα ανοίξουμε την εφαρμογή DavDroid και προχωρούμε στην προσθήκη λογαριασμού κάνοντας κλικ στο κουμπί + κάτω δεξιά. Στην επιλογή για τη μέθοδο δημιουργίας του λογαριασμού επιλέγουμε τη 2η για δημιουργία με χρήση URL και όνομαχρήστη (Login with UTL and username). Στα ζητούμενα πεδία δίνουμε:

### • Base URL : <https://mycloud.econ.uth.gr>

• Username : The mycloud  $\mu$  and  $\mu$  and  $\mu$  are mycloud Password : Τον κωδικό του εργαστηριακού μας λογαριασμού μας λογαριασμού μας λογαριασμού μας λογαριασμού μας λογ

Τέλος επιλέγουμε το κουμπί Login κάτω δεξιά στην οθόνη μας ώστε να να εντοπιστούν οι ρυθμίσεις. Στην επόμενη οθόνητα δημιουργήθει ο κατά το μαγραφιασμός μας στο DAVDroid. Η μας του αρχιστικότητα του αρχιστικότητα του ac μ **ται στην επιλ**ογή Contact group method **την groups are per-contact categories** . The contact group of μ μ Create Account.

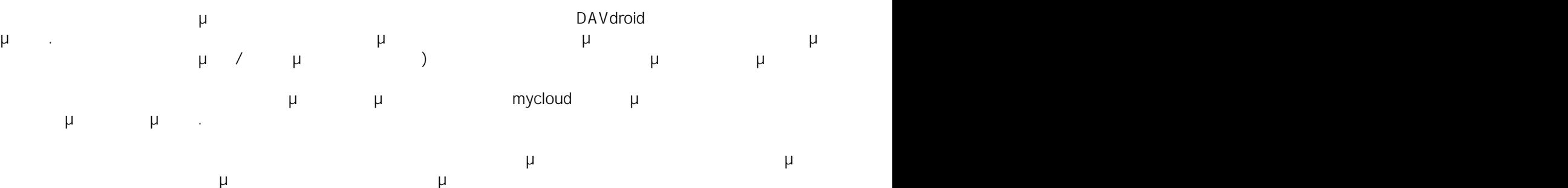

Μπορείτε να παρακολουθήσετε ένα συναφές βίν[τεο](https://www.youtube.com/watch?v=VOOH375YhYc) ρύθμισης του DAVDroid στο σύνδεσμο [εδώ](https://www.youtube.com/watch?v=VOOH375YhYc).

 $: #1024$ 

: Vasileios Tzimourtos

**© 2024 Vasileios Tzimourtos <vtzimourtos@uth.gr> | 29-04-2024 05:01**

[URL: https://www.econ.uth.gr/ask4it/index.php?action=faq&cat=14&id=25&artlang=el](https://www.econ.uth.gr/ask4it/index.php?action=faq&cat=14&id=25&artlang=el)

**Συγχρονισμός των πληροφοριών μου με συσκευές / εφαρμογές**  $μ$  : 2016-11-01 18:59

> $2/2$ **© 2024 Vasileios Tzimourtos <vtzimourtos@uth.gr> | 29-04-2024 05:01** [URL: https://www.econ.uth.gr/ask4it/index.php?action=faq&cat=14&id=25&artlang=el](https://www.econ.uth.gr/ask4it/index.php?action=faq&cat=14&id=25&artlang=el)